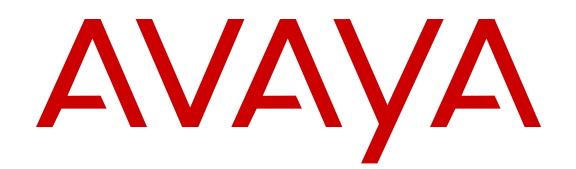

# **Administering Avaya Microsoft Lync Integration on IP Office™ Platform**

Release 9.1 02-604119 Issue 2 December 2014

#### $@$  2014-2015

All Rights Reserved.

#### **Notice**

While reasonable efforts have been made to ensure that the information in this document is complete and accurate at the time of printing, Avaya assumes no liability for any errors. Avaya reserves the right to make changes and corrections to the information in this document without the obligation to notify any person or organization of such changes.

For full support, please see the complete document, *Avaya Support Notices for Hardware Documentation*, document number 03–600759.

For full support, please see the complete document, *Avaya Support Notices for Software Documentation*, document number 03–600758.

To locate this document on our website, simply go to [http://](http://www.avaya.com/support) [www.avaya.com/support](http://www.avaya.com/support) and search for the document number in the search box.

#### **Documentation disclaimer**

"Documentation" means information published by Avaya in varying mediums which may include product information, operating instructions and performance specifications that Avaya may generally make available to users of its products and Hosted Services. Documentation does not include marketing materials. Avaya shall not be responsible for any modifications, additions, or deletions to the original published version of documentation unless such modifications, additions, or deletions were performed by Avaya. End User agrees to indemnify and hold harmless Avaya, Avaya's agents, servants and employees against all claims, lawsuits, demands and judgments arising out of, or in connection with, subsequent modifications, additions or deletions to this documentation, to the extent made by End User.

#### **Link disclaimer**

Avaya is not responsible for the contents or reliability of any linked websites referenced within this site or documentation provided by Avaya. Avaya is not responsible for the accuracy of any information, statement or content provided on these sites and does not necessarily endorse the products, services, or information described or offered within them. Avaya does not guarantee that these links will work all the time and has no control over the availability of the linked pages.

#### **Warranty**

Avaya provides a limited warranty on Avaya hardware and software. Refer to your sales agreement to establish the terms of the limited warranty. In addition, Avaya's standard warranty language, as well as information regarding support for this product while under warranty is available to Avaya customers and other parties through the Avaya Support website: [http://support.avaya.com](http://support.avaya.com/) or such successor site as designated by Avaya. Please note that if You acquired the product(s) from an authorized Avaya Channel Partner outside of the United States and Canada, the warranty is provided to You by said Avaya Channel Partner and not by Avaya.

"Hosted Service" means a hosted service subscription that You acquire from either Avaya or an authorized Avaya Channel Partner (as applicable) and which is described further in Hosted SAS or other service description documentation regarding the applicable hosted service. If You purchase a Hosted Service subscription, the foregoing limited warranty may not apply but You may be entitled to support services in connection with the Hosted Service as described further in your service description documents for the applicable Hosted Service. Contact Avaya or Avaya Channel Partner (as applicable) for more information.

#### **Hosted Service**

THE FOLLOWING APPLIES IF YOU PURCHASE A HOSTED SERVICE SUBSCRIPTION FROM AVAYA OR AN AVAYA CHANNEL PARTNER (AS APPLICABLE), THE TERMS OF USE FOR HOSTED SERVICES ARE AVAILABLE ON THE AVAYA WEBSITE, [HTTP://SUPPORT.AVAYA.COM/LICENSEINFO](http://support.avaya.com/LicenseInfo) UNDER THE LINK "Avaya Terms of Use for Hosted Services" OR SUCH SUCCESSOR SITE AS DESIGNATED BY AVAYA, AND ARE APPLICABLE TO ANYONE WHO ACCESSES OR USES THE HOSTED SERVICE. BY ACCESSING OR USING THE HOSTED

SERVICE, OR AUTHORIZING OTHERS TO DO SO, YOU, ON BEHALF OF YOURSELF AND THE ENTITY FOR WHOM YOU ARE DOING SO (HEREINAFTER REFERRED TO INTERCHANGEABLY AS "YOU" AND "END USER"), AGREE TO THE TERMS OF USE. IF YOU ARE ACCEPTING THE TERMS OF USE ON BEHALF A COMPANY OR OTHER LEGAL ENTITY, YOU REPRESENT THAT YOU HAVE THE AUTHORITY TO BIND SUCH ENTITY TO THESE TERMS OF USE. IF YOU DO NOT HAVE SUCH AUTHORITY, OR IF YOU DO NOT WISH TO ACCEPT THESE TERMS OF USE, YOU MUST NOT ACCESS OR USE THE HOSTED SERVICE OR AUTHORIZE ANYONE TO ACCESS OR USE THE HOSTED SERVICE. YOUR USE OF THE HOSTED SERVICE SHALL BE LIMITED BY THE NUMBER AND TYPE OF LICENSES PURCHASED UNDER YOUR CONTRACT FOR THE HOSTED SERVICE, PROVIDED, HOWEVER, THAT FOR CERTAIN HOSTED SERVICES IF APPLICABLE, YOU MAY HAVE THE OPPORTUNITY TO USE FLEX LICENSES, WHICH WILL BE INVOICED ACCORDING TO ACTUAL USAGE ABOVE THE CONTRACT LICENSE LEVEL. CONTACT AVAYA OR AVAYA'S CHANNEL PARTNER FOR MORE INFORMATION ABOUT THE LICENSES FOR THE APPLICABLE HOSTED SERVICE, THE AVAILABILITY OF ANY FLEX LICENSES (IF APPLICABLE), PRICING AND BILLING INFORMATION, AND OTHER IMPORTANT INFORMATION REGARDING THE HOSTED SERVICE.

#### **Licenses**

THE SOFTWARE LICENSE TERMS AVAILABLE ON THE AVAYA WEBSITE, [HTTP://SUPPORT.AVAYA.COM/LICENSEINFO](http://support.avaya.com/LicenseInfo) OR SUCH SUCCESSOR SITE AS DESIGNATED BY AVAYA, ARE APPLICABLE TO ANYONE WHO DOWNLOADS, USES AND/OR INSTALLS AVAYA SOFTWARE, PURCHASED FROM AVAYA INC. ANY AVAYA AFFILIATE, OR AN AVAYA CHANNEL PARTNER (AS APPLICABLE) UNDER A COMMERCIAL AGREEMENT WITH AVAYA OR AN AVAYA CHANNEL PARTNER. UNLESS OTHERWISE AGREED TO BY AVAYA IN WRITING, AVAYA DOES NOT EXTEND THIS LICENSE IF THE SOFTWARE WAS OBTAINED FROM ANYONE OTHER THAN AVAYA, AN AVAYA AFFILIATE OR AN AVAYA CHANNEL PARTNER; AVAYA RESERVES THE RIGHT TO TAKE LEGAL ACTION AGAINST YOU AND ANYONE ELSE USING OR SELLING THE SOFTWARE WITHOUT A LICENSE. BY INSTALLING, DOWNLOADING OR USING THE SOFTWARE, OR AUTHORIZING OTHERS TO DO SO, YOU, ON BEHALF OF YOURSELF AND THE ENTITY FOR WHOM YOU ARE INSTALLING, DOWNLOADING OR USING THE SOFTWARE (HEREINAFTER REFERRED TO INTERCHANGEABLY AS "YOU" AND "END USER"), AGREE TO THESE TERMS AND CONDITIONS AND CREATE A BINDING CONTRACT BETWEEN YOU AND AVAYA INC. OR THE APPLICABLE AVAYA AFFILIATE ("AVAYA").

Avaya grants You a license within the scope of the license types described below, with the exception of Heritage Nortel Software, for which the scope of the license is detailed below. Where the order documentation does not expressly identify a license type, the applicable license will be a Designated System License. The applicable number of licenses and units of capacity for which the license is granted will be one (1), unless a different number of licenses or units of capacity is specified in the documentation or other materials available to You. "Software" means computer programs in object code, provided by Avaya or an Avaya Channel Partner, whether as stand-alone products, pre-installed on hardware products, and any upgrades, updates, patches, bug fixes, or modified versions thereto. "Designated Processor" means a single stand-alone computing device. "Server" means a Designated Processor that hosts a software application to be accessed by multiple users. "Instance" means a single copy of the Software executing at a particular time: (i) on one physical machine; or (ii) on one deployed software virtual machine ("VM") or similar deployment.

#### **License type(s)**

Designated System(s) License (DS). End User may install and use each copy or an Instance of the Software only on a number of Designated Processors up to the number indicated in the order. Avaya may require the Designated Processor(s) to be identified in the order by type, serial number, feature key, Instance, location or other specific designation, or to be provided by End User to Avaya through electronic means established by Avaya specifically for this purpose.

Concurrent User License (CU). End User may install and use the Software on multiple Designated Processors or one or more Servers, so long as only the licensed number of Units are accessing and using the Software at any given time. A "Unit" means the unit on which Avaya, at its sole discretion, bases the pricing of its licenses and can be, without limitation, an agent, port or user, an e-mail or voice mail account in the name of a person or corporate function (e.g., webmaster or helpdesk), or a directory entry in the administrative database utilized by the Software that permits one user to interface with the Software. Units may be linked to a specific, identified Server or an Instance of the Software.

Database License (DL). End User may install and use each copy or an Instance of the Software on one Server or on multiple Servers provided that each of the Servers on which the Software is installed communicates with no more than one Instance of the same database.

CPU License (CP). End User may install and use each copy or Instance of the Software on a number of Servers up to the number indicated in the order provided that the performance capacity of the Server(s) does not exceed the performance capacity specified for the Software. End User may not re-install or operate the Software on Server(s) with a larger performance capacity without Avaya's prior consent and payment of an upgrade fee.

Named User License (NU). You may: (i) install and use the Software on a single Designated Processor or Server per authorized Named User (defined below); or (ii) install and use the Software on a Server so long as only authorized Named Users access and use the Software. "Named User", means a user or device that has been expressly authorized by Avaya to access and use the Software. At Avaya's sole discretion, a "Named User" may be, without limitation, designated by name, corporate function (e.g., webmaster or helpdesk), an e-mail or voice mail account in the name of a person or corporate function, or a directory entry in the administrative database utilized by the Software that permits one user to interface with the Software.

Shrinkwrap License (SR). You may install and use the Software in accordance with the terms and conditions of the applicable license agreements, such as "shrinkwrap" or "clickthrough" license accompanying or applicable to the Software ("Shrinkwrap License").

#### **Heritage Nortel Software**

"Heritage Nortel Software" means the software that was acquired by Avaya as part of its purchase of the Nortel Enterprise Solutions Business in December 2009. The Heritage Nortel Software currently available for license from Avaya is the software contained within the list of Heritage Nortel Products located at [http://support.avaya.com/](http://support.avaya.com/LicenseInfo) [LicenseInfo](http://support.avaya.com/LicenseInfo) under the link "Heritage Nortel Products" or such successor site as designated by Avaya. For Heritage Nortel Software, Avaya grants You a license to use Heritage Nortel Software provided hereunder solely to the extent of the authorized activation or authorized usage level, solely for the purpose specified in the Documentation, and solely as embedded in, for execution on, or for communication with Avaya equipment. Charges for Heritage Nortel Software may be based on extent of activation or use authorized as specified in an order or invoice.

#### **Copyright**

Except where expressly stated otherwise, no use should be made of materials on this site, the Documentation, Software, Hosted Service, or hardware provided by Avaya. All content on this site, the documentation, Hosted Service, and the product provided by Avaya including the selection, arrangement and design of the content is owned either by Avaya or its licensors and is protected by copyright and other intellectual property laws including the sui generis rights relating to the protection of databases. You may not modify, copy, reproduce, republish, upload, post, transmit or distribute in any way any content, in whole or in part, including any code and software unless expressly authorized by Avaya. Unauthorized reproduction, transmission, dissemination, storage, and or use without the express written consent of Avaya can be a criminal, as well as a civil offense under the applicable law.

#### **Virtualization**

Each product has its own ordering code and license types. Note that each Instance of a product must be separately licensed and ordered. For example, if the end user customer or Avaya Channel Partner

would like to install two Instances of the same type of products, then two products of that type must be ordered.

#### **Third Party Components**

"Third Party Components" mean certain software programs or portions thereof included in the Software or Hosted Service may contain software (including open source software) distributed under third party agreements ("Third Party Components"), which contain terms regarding the rights to use certain portions of the Software ("Third Party Terms"). As required, information regarding distributed Linux OS source code (for those products that have distributed Linux OS source code) and identifying the copyright holders of the Third Party Components and the Third Party Terms that apply is available in the products, Documentation or on Avaya's website at: [http://](http://support.avaya.com/Copyright) [support.avaya.com/Copyright](http://support.avaya.com/Copyright) or such successor site as designated by Avaya. You agree to the Third Party Terms for any such Third Party Components.

THIS PRODUCT IS LICENSED UNDER THE AVC PATENT PORTFOLIO LICENSE FOR THE PERSONAL USE OF A CONSUMER OR OTHER USES IN WHICH IT DOES NOT RECEIVE REMUNERATION TO (i) ENCODE VIDEO IN COMPLIANCE WITH THE AVC STANDARD ("AVC VIDEO") AND/OR (ii) DECODE AVC VIDEO THAT WAS ENCODED BY A CONSUMER ENGAGED IN A PERSONAL ACTIVITY AND/OR WAS OBTAINED FROM A VIDEO PROVIDER LICENSED TO PROVIDE AVC VIDEO. NO LICENSE IS GRANTED OR SHALL BE IMPLIED FOR ANY OTHER USE. ADDITIONAL INFORMATION MAY BE OBTAINED FROM MPEG LA, L.L.C. SEE [HTTP://WWW.MPEGLA.COM.](HTTP://WWW.MPEGLA.COM)

#### **Note to Service Provider**

The product or Hosted Service may use Third Party Components subject to Third Party Terms that do not allow hosting and require a Service Provider to be independently licensed for such purpose. It is your responsibility to obtain such licensing.

#### **Preventing Toll Fraud**

"Toll Fraud" is the unauthorized use of your telecommunications system by an unauthorized party (for example, a person who is not a corporate employee, agent, subcontractor, or is not working on your company's behalf). Be aware that there can be a risk of Toll Fraud associated with your system and that, if Toll Fraud occurs, it can result in substantial additional charges for your telecommunications services.

#### **Avaya Toll Fraud intervention**

If You suspect that You are being victimized by Toll Fraud and You need technical assistance or support, call Technical Service Center Toll Fraud Intervention Hotline at +1-800-643-2353 for the United States and Canada. For additional support telephone numbers, see the Avaya Support website: <http://support.avaya.com> or such successor site as designated by Avaya. Suspected security vulnerabilities with Avaya products should be reported to Avaya by sending mail to: securityalerts@avaya.com.

#### **Trademarks**

The trademarks, logos and service marks ("Marks") displayed in this site, the Documentation, Hosted Service(s), and product(s) provided by Avaya are the registered or unregistered Marks of Avaya, its affiliates, or other third parties. Users are not permitted to use such Marks without prior written consent from Avaya or such third party which may own the Mark. Nothing contained in this site, the Documentation, Hosted Service(s) and product(s) should be construed as granting, by implication, estoppel, or otherwise, any license or right in and to the Marks without the express written permission of Avaya or the applicable third party.

Avaya is a registered trademark of Avaya Inc.

All non-Avaya trademarks are the property of their respective owners. Linux® is the registered trademark of Linus Torvalds in the U.S. and other countries.

#### **Downloading Documentation**

For the most current versions of Documentation, see the Avaya Support website: <http://support.avaya.com>, or such successor site as designated by Avaya.

#### **Contact Avaya Support**

See the Avaya Support website:<http://support.avaya.com>for product or Hosted Service notices and articles, or to report a problem with your Avaya product or Hosted Service. For a list of support telephone numbers and contact addresses, go to the Avaya Support website: <http://support.avaya.com>(or such successor site as designated by Avaya), scroll to the bottom of the page, and select Contact Avaya Support.

### **Contents**

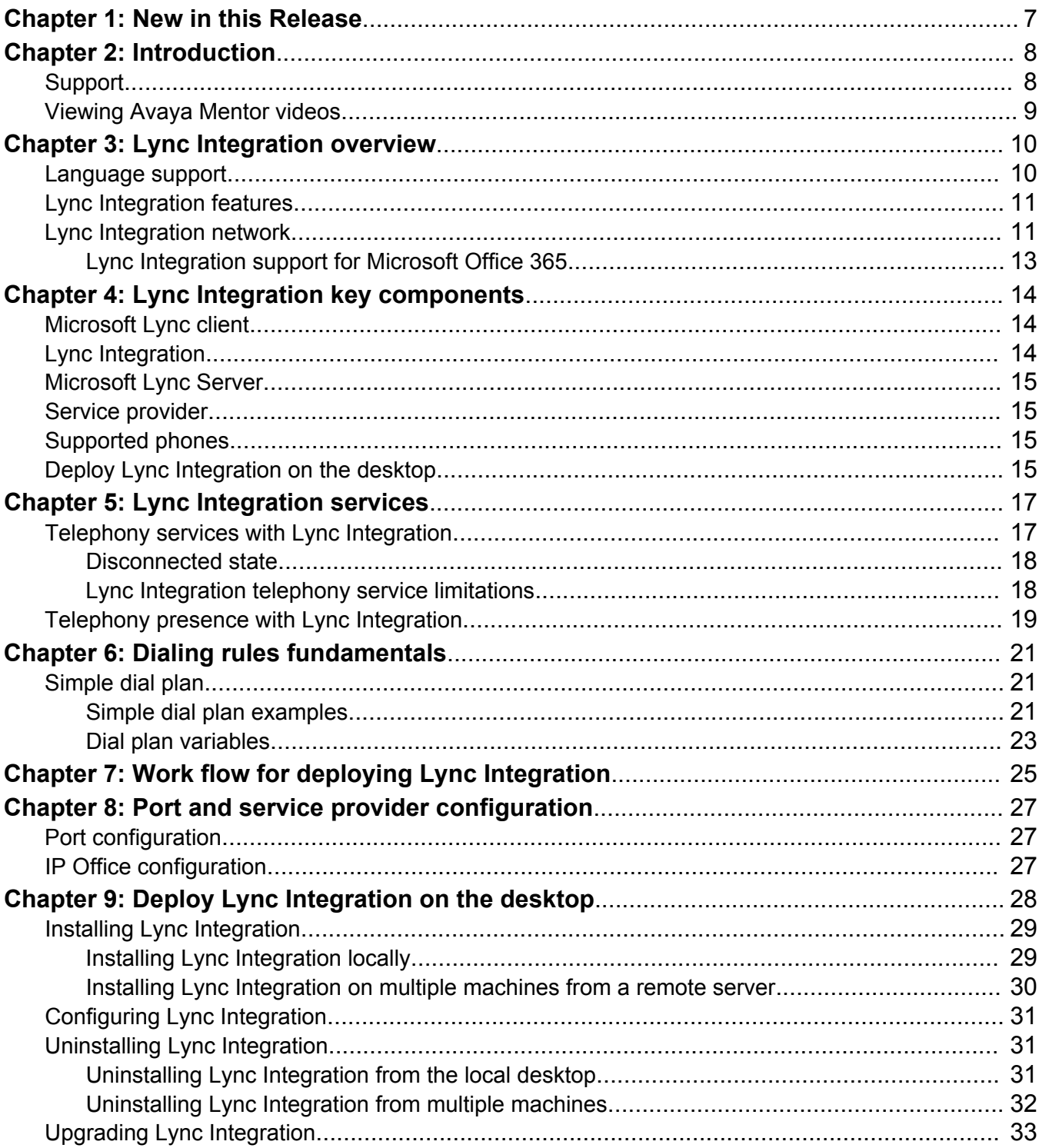

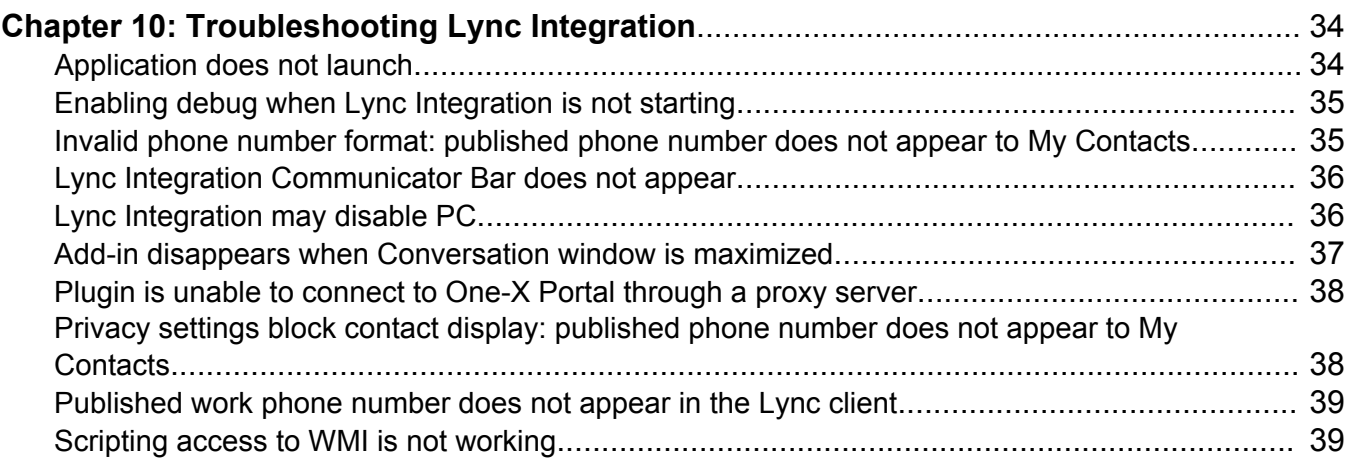

# <span id="page-6-0"></span>**Chapter 1: New in this Release**

The following section details what's new in *Administering Lync Integration on IP Office* (02–604119) for Release 9.1.

### **Support for Disconnected state**

Lync Integration displays the Disconnected state when the connection to Lync Integration is lost.

### **Support for Lync 2013**

As of Release 9.0.3, Lync Integration for IP Office can be deployed with a Microsoft Lync 2013 (32 bit or 64 bit) client. In this release, this document has been updated to reflect support for Lync Integration 2013.

### **Support for Avaya Communicator for Windows integration**

Avaya Communicator for Windows on IP Office can be set to interwork with Lync Integration. When Avaya Communicator for Windows integration is enabled, you can make calls with Avaya Communicator for Windows and use Lync Integration to control these calls.

### **Support for Windows XP**

Lync Integration does not support Windows XP.

# <span id="page-7-0"></span>**Chapter 2: Introduction**

*Administering Lync Integration on IP Office* (02–604119) provides the information needed to administer Avaya IP Office deployments on Lync Integration.

Lync Integration is intended for a network environment where the Microsoft Lync Server is deployed. Lync Integration is a client side add-in to the Microsoft Lync 2010 and 2013 clients.

### **Terminology**

### **Avaya product names:**

The following product names are used for Lync Integration:

- Avaya Lync Integration
- Lync Integration

### **Microsoft product names:**

The following product names are used for the Microsoft Lync solution:

- Microsoft Lync Server 2010 or 2013
- Lync Server 2010 or 2013
- Microsoft Lync 2010 or 2013 (client)
- Lync 2010 or 2013 (client)

#### **Related Links**

Support on page 8 [Viewing Avaya Mentor videos](#page-8-0) on page 9

### **Support**

Go to the Avaya Support website at<http://support.avaya.com>for the most up-to-date documentation, product notices, and knowledge articles. You can also search for release notes, downloads, and resolutions to issues. Use the online service request system to create a service request. Chat with live agents to get answers to questions, or request an agent to connect you to a support team if an issue requires additional expertise.

#### **Related Links**

Introduction on page 8

## <span id="page-8-0"></span>**Viewing Avaya Mentor videos**

Avaya Mentor videos provide technical content on how to install, configure, and troubleshoot Avaya products.

### **About this task**

Videos are available on the Avaya Support website, listed under the video document type, and on the Avaya-run channel on YouTube.

### **Procedure**

- To find videos on the Avaya Support website, go to [http://support.avaya.com](http://support.avaya.com/) and perform one of the following actions:
	- In **Search**, type Avaya Mentor Videos to see a list of the available videos.
	- In **Search**, type the product name. On the Search Results page, select **Video** in the **Content Type** column on the left.
- To find the Avaya Mentor videos on YouTube, go to [www.youtube.com/AvayaMentor](http://www.youtube.com/AvayaMentor) and perform one of the following actions:
	- Enter a key word or key words in the Search Channel to search for a specific product or topic.
	- Scroll down Playlists, and click the name of a topic to see the available list of videos posted on the website.

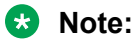

Videos are not available for all products.

### **Related Links**

[Introduction](#page-7-0) on page 8

# <span id="page-9-0"></span>**Chapter 3: Lync Integration overview**

Network administrators can use their Microsoft Lync 2010 or 2013 network infrastructure to enhance existing communication services. Administrators of Microsoft networks can provide unified communication services to the Lync clients utilizing their IP Office communications infrastructure.

Lync Integration interacts with the Lync 2010 or 2013 client directly using Microsoft supported APIs. All telephony capabilities are integrated directly among Lync Integration, Avaya IP Office, and the Microsoft Lync 2010 or 2013 client. The Avaya solutions telephony capabilities with the Lync client require only a Standard CAL (license), eliminating the need for a Microsoft voice infrastructure and the Microsoft Lync Enterprise CAL. Remote Call Control and Enterprise Voice must be disabled on the Lync server.

### **Related Links**

Language support on page 10 [Lync Integration features](#page-10-0) on page 11 [Lync Integration network](#page-10-0) on page 11

### **Language support**

Lync Integration supports the following languages:

- English
- French, International
- German
- Italian
- Japanese
- Korean
- Portuguese, Brazilian
- Russian
- Spanish, International
- Chinese, Simplified

## <span id="page-10-0"></span>**Lync Integration features**

The solution supports the following functionality.

- Make Calls from Contact list, or search dialog box utilizing contacts published numbers.
- Publish Telephony Presences on behalf of the user when their client is signed in and on a call.
- Display a Conversation window with the following mid-call functionality:
	- Release/End call.
	- Place call on Hold and Retrieve call.
	- Insert DTMF digits in to an established call.
- Handling multiple calls.
	- Support for multiple calls.
	- While on a call, start a Call Transfer.
	- Call waiting pop-up display.
- Display an incoming call window with the following functionality:
	- Indicate the Incoming Caller line ID or Caller name.
	- Allow the user to answer or decline the call. If voicemail is enabled on the user's desk phone, a declined call is automatically transferred to voicemail.
	- Allow the user to disconnect an active call.
	- While on a call, indicate that another call is waiting. Answering this call places the first call on hold.
- Support for Telecommuter mode using Avaya one- $X^{\circledast}$  Portal for IP Office.
	- Users can make and receive calls using their mobile or home phone instead of their desk phone.
	- When making calls, the user's desk phone number appears on the callee's call display.
- Integration with Avaya Communicator for Windows. This feature allows you to control calls made with Avaya Communicator for Windows using Lync Integration.

### **RB** Note:

When you install the Lync Add-in, the **Audio Device** and **Video Device** tabs are removed from the Lync **Options** menu. You cannot use audio and video devices, such as microphones and cameras, with the Lync Add-in.

### **Lync Integration network**

The Microsoft Lync client may be deployed within an Enterprise, on premise, or within a Hosted Office 365 deployment. Avaya Microsoft Lync Integration will inter-operate with Lync 2010 or 2013 clients deployed on the user's computer. The following diagram represents Avaya Lync Integration deployed within an Enterprise. For more information about Lync Integration deployed in a hosted service configuration, see [Lync Integration support for Microsoft Office 365](#page-12-0) on page 13.

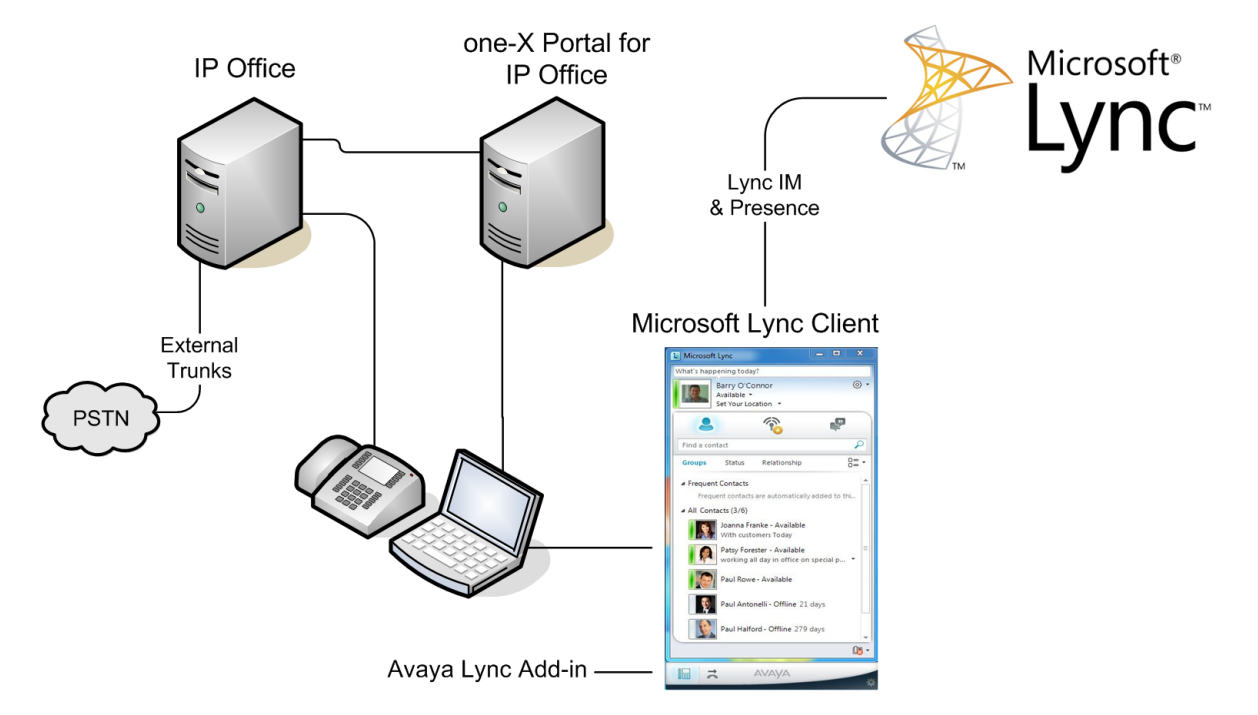

**Figure 1: Avaya Lync Integration deployed in an Enterprise**

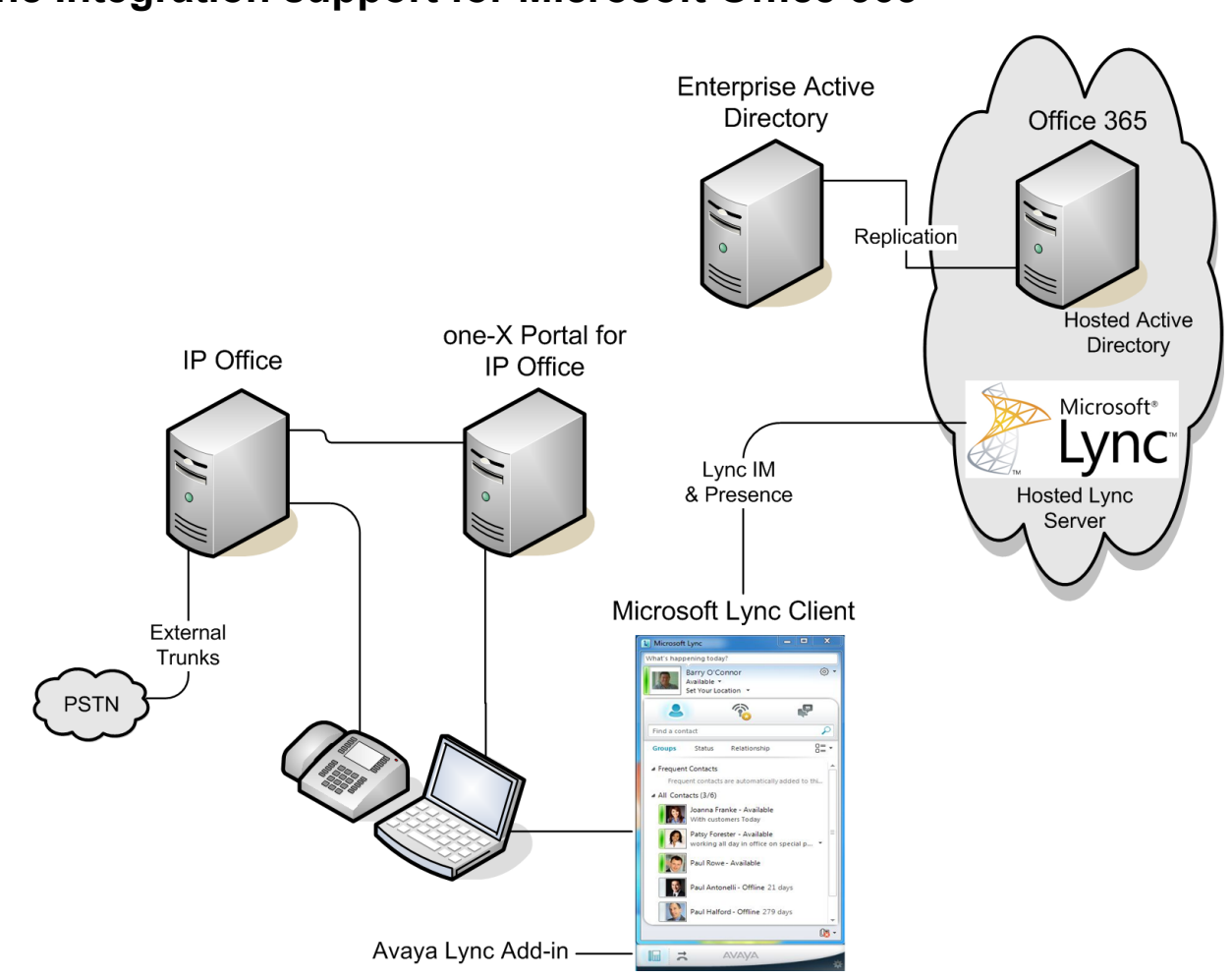

### <span id="page-12-0"></span>**Lync Integration support for Microsoft Office 365**

**Figure 2: Avaya Lync Integration deployed in a Microsoft Office 365 environment**

### **Authentication within an Office 365 deployment for IP Office**

Once the Lync client is successfully logged in, Lync Integration starts. Upon verifying that the published work number of the user matches the Lync Integration extension, authentication occurs between the Avaya UC engine and the Avaya IP Office.

# <span id="page-13-0"></span>**Chapter 4: Lync Integration key components**

Lync Integration features the following key components

### **Related Links**

Microsoft Lync client on page 14 Lync Integration on page 14 [Microsoft Lync Server](#page-14-0) on page 15 [Service provider](#page-14-0) on page 15 [Supported phones](#page-14-0) on page 15 [Deploy Lync Integration on the desktop](#page-14-0) on page 15

# **Microsoft Lync client**

Microsoft Lync is the unified communication desktop client providing IM and presence capabilities to the overall solution. Microsoft's Lync server delivers IM and presence aggregation services to the end user.

Users can use one of the following Lync clients:

- Lync 2010 client (standard)
- Lync 2013 client (standard)
- Lync 2013 Basic client

### **Related Links**

Lync Integration key components on page 14

## **Lync Integration**

This is a client side add-in to Microsoft Lync 2010 and 2013. It utilizes the Lync client user interface to drive Avaya Voice capabilities to the end user. Lync Integration operates in Desk Phone mode. In the Phone mode, it provides CTI control over the end user's desk phone.

To use Lync Integration on the Lync 2013 client, you must download the minimum patch available at [http://support.microsoft.com/kb/2825630](http://support.microsoft.com/kb/2825630‎).

<span id="page-14-0"></span>**Related Links**

[Lync Integration key components](#page-13-0) on page 14

### **Microsoft Lync Server**

The Microsoft Lync server provides the end user with IM and Presence aggregation functionality. Lync Integration builds on this Lync functionality and its Lync client user interface to deliver an Avaya voice experience.

### **Related Links**

[Lync Integration key components](#page-13-0) on page 14

### **Service provider**

The following service providers are supported with Avaya IP Office based Lync Integration deployments:

- IP Office
- Avaya one-X® Portal for IP Office

### **Related Links**

[Lync Integration key components](#page-13-0) on page 14

### **Supported phones**

Lync Integration for IP Office supports all IP Office phones. However, the following limitation applies for analog phones.

• You cannot answer incoming calls through Lync Integration. You must answer the call from your desk phone.

#### **Related Links**

[Lync Integration key components](#page-13-0) on page 14

# **Deploy Lync Integration on the desktop**

### **Prerequisites**

The machine where Lync Integration is installed must meet the following requirements:

### **Table 1: Hardware requirements**

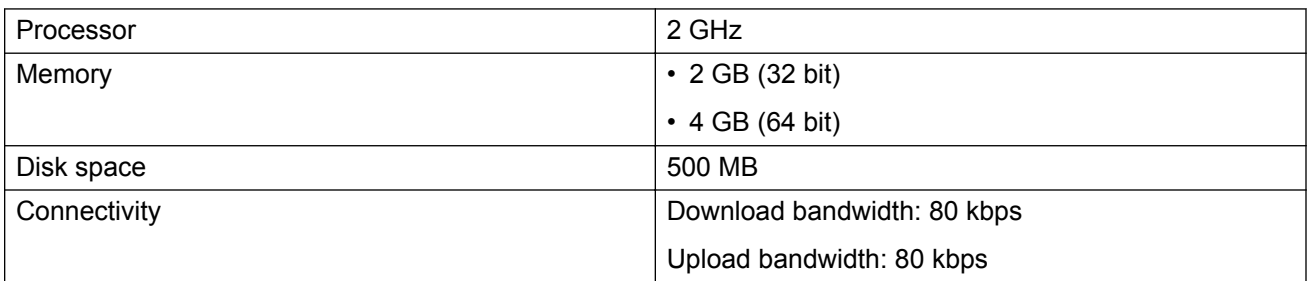

### **Table 2: Software requirements**

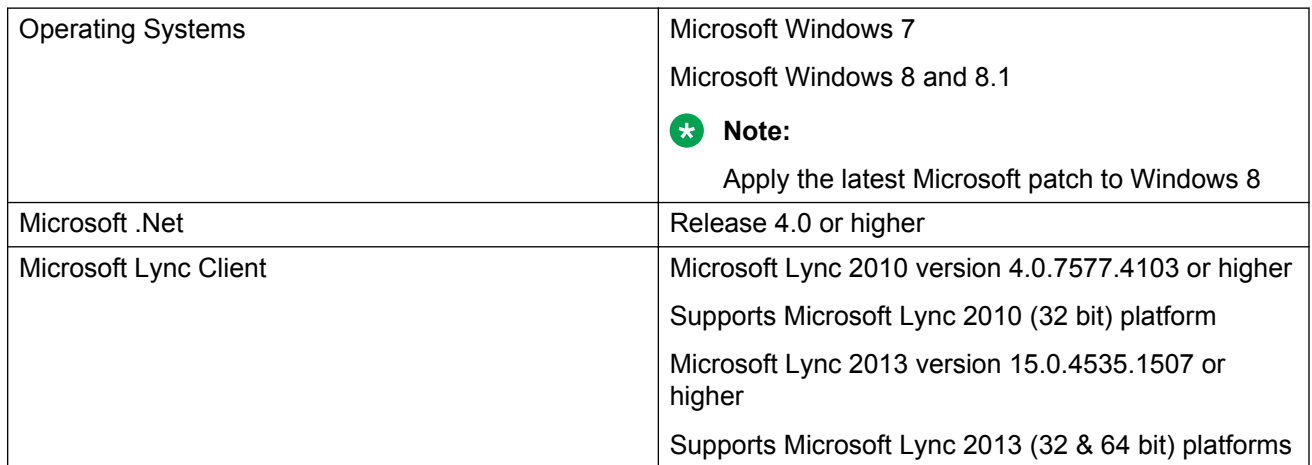

### **Related Links**

[Lync Integration key components](#page-13-0) on page 14 [Configuring Lync Integration](#page-30-0) on page 31 [Upgrading Lync Integration](#page-32-0) on page 33

# <span id="page-16-0"></span>**Chapter 5: Lync Integration services**

Lync Integration is an add-in application that extends Microsoft Lync 2010 and 2013 functionality using Lync supported APIs.

Integrating Lync Integration with Microsoft Lync enables telephony services in the Lync client. Lync Integration customizes and configures the Lync client as part of its installation.

### **Note:**

If you are using the Lync client over a Microsoft Remote Desktop session, it is recommended that you use Remote Desktop client version 6.1.7600.16385 or higher. Remote Desktop client software is available from the Microsoft web site. You should download the latest available version of the client as well as any available updates.

### **Related Links**

Telephony services with Lync Integration on page 17 [Telephony presence with Lync Integration](#page-18-0) on page 19

## **Telephony services with Lync Integration**

Lync Integration controls a single line, based on the user's primary line. If the user's desk phone supports multiple lines, non-primary lines will not be represented by Lync Integration.

The following table lists the functionality supported for Lync Integration with IP Office.

### **R3** Note:

The following features are not supported for Lync Integration with IP Office:

- Single Step Transfer (Blind Transfer)
- Call History

#### **Table 3: Telephony feature descriptions**

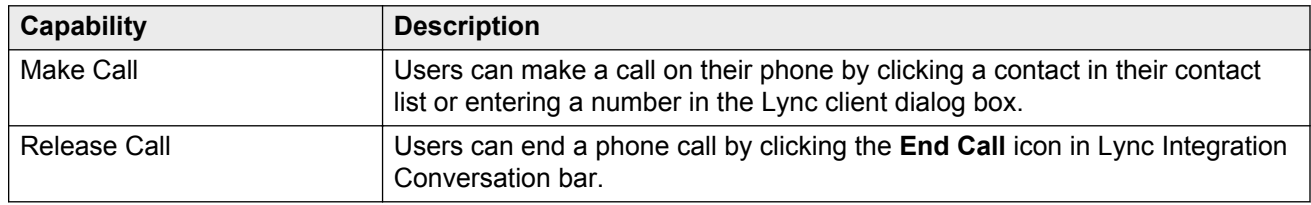

<span id="page-17-0"></span>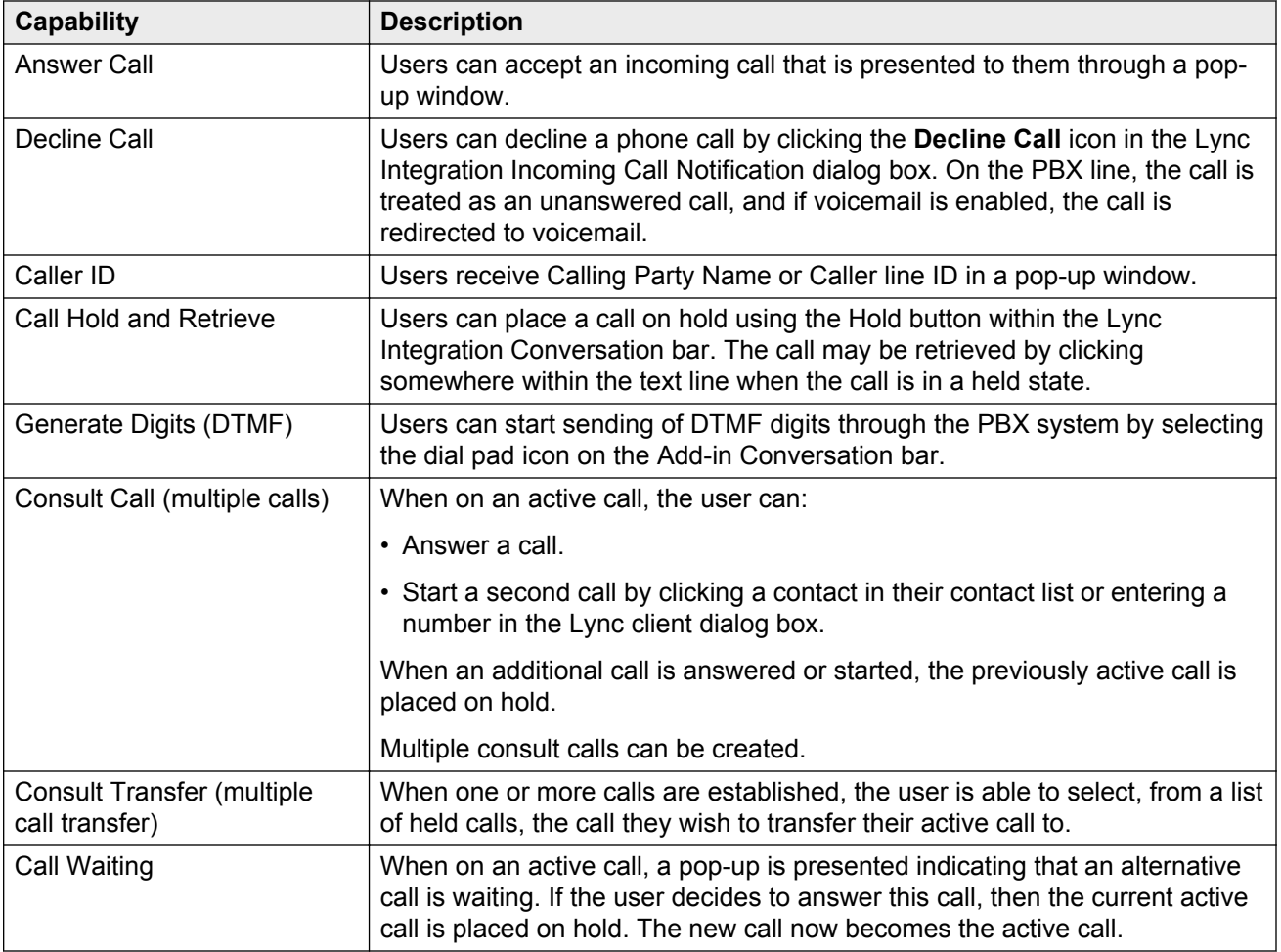

### **Disconnected state**

The Disconnected state indicates that the connection to Lync Integration is lost. The Disconnected state appears on the Lync Integration bar in place of the operational mode for Desk Phone mode. Disconnected state is displayed for several reasons, such as:

- The service provider or network loses connectivity.
- The server logs out the Add-in.

### **Lync Integration telephony service limitations**

Lync Integration telephone service has the following limitations.

### **Lync server restarts**

Lync Integration does not function during a Lync server outage. Users retain the ability to use their desk phone to make calls until full functionality is restored.

### <span id="page-18-0"></span>**Call Hold and Call Retrieve**

After a network connectivity outage, the held state of the call is unknown and should be managed on the device.

### **Multiple Lync Integration sessions**

Microsoft Lync supports multiple client sessions for each user. However, Lync Integration does not. For each user, only a single Lync Integration session can run.

Lync Integration cannot be deployed on a shared computer. To avoid contention for telephony resources, only a single session of Lync Integration can run on a workstation at any time.

### **Multiple published work phone numbers**

Lync Integration cannot support multiple published work phone numbers. Other phones numbers, such as home and mobile, can be published in the Lync client, but only one work phone number can be published. The published work phone number must match the number defined in the Active Directory.

### **Common phone numbers for multiple users**

Multiple Lync Integration users should not publish the same Home, Mobile, or Other phone number in the Lync client. If multiple users have a common phone number, such as a reception or hunt group phone number, the users must create a new contact for the common phone number.

### **Multiple calls to the same contact**

Only one Conversation window can be active against a Lync contact at a time. If a user needs to make a second call to the same contact while already on another active call with that contact, the user must make the call by entering the contact's alternative phone number in the Lync Search bar or by creating a separate contact for the phone number.

### **IP Office short codes entered in the Lync client's search field**

When an IP Office short code is entered in the **Find a contact** bar in the Lync 2010 or 2013 client, the Make Call conversation bar appears. It appears as though the Lync client is making a call even though the user is using the short code to perform a command. The user must close the conversation bar manually.

### **Important:**

IP Office short codes that contain # do not work when entered in the Lync client. Users can only use short codes that do not contain the # symbol.

## **Telephony presence with Lync Integration**

The Lync Integration telephony presence implementation enables the **Busy – In A Call** status for a Lync user. Other Lync users see the appropriate presence status depending on their relative level of access. Lync Integration publishes the **Busy – In A Call** status when the user starts a call, or when the user answers an incoming call. If the user has a call on hold, then **Busy – In a Call** is still published. If the user is part of multiple calls, **Busy – In A Call** is published until Lync Integration detects that the user is not part of any call. The **Busy – In a Call** presence is an application state

that should not be selected manually. If the user is not in a call and manually changes the presence state to **Busy – In a Call**, Lync Integration automatically changes the presence state back to **Available**.

The Custom Presence definition file is provided as a configuration item within the Lync Integration installation package. When custom presence is enabled on the Lync client, the presence option **Busy – In A Call** is available in the list of presence options.

### **Do Not Disturb**

While the Lync user presence status is **Do Not Disturb**, incoming call notifications are not displayed on the user's Lync client regardless of the Level of Access of the calling contact.

### **B** Note:

If voicemail is set up on your desk phone, the phone rings once and then the call is redirected to voicemail.

### **Related Links**

[Lync Integration services](#page-16-0) on page 17

# <span id="page-20-0"></span>**Chapter 6: Dialing rules fundamentals**

By default, Lync Integration uses the configured dial plan information defined within the Lync Integration **Settings** panel. These dial plan settings normalize phone numbers and match presented phone numbers with Lync contacts. This normalization requires the user extension to be a subset of the E.164 phone number; for example, the last 4 digits of the E.164 number. Dialing between users must be either extension dialing or E.164 dialing. In this document, this is referred to as a simple dial plan.

#### **Related Links**

Simple dial plan on page 21

### **Simple dial plan**

Users can configure dial plan settings in the Lync Integration **Settings** window by selecting the **Dialing Rules** tab.

### **Simple dial plan examples**

### **North American dial plan example**

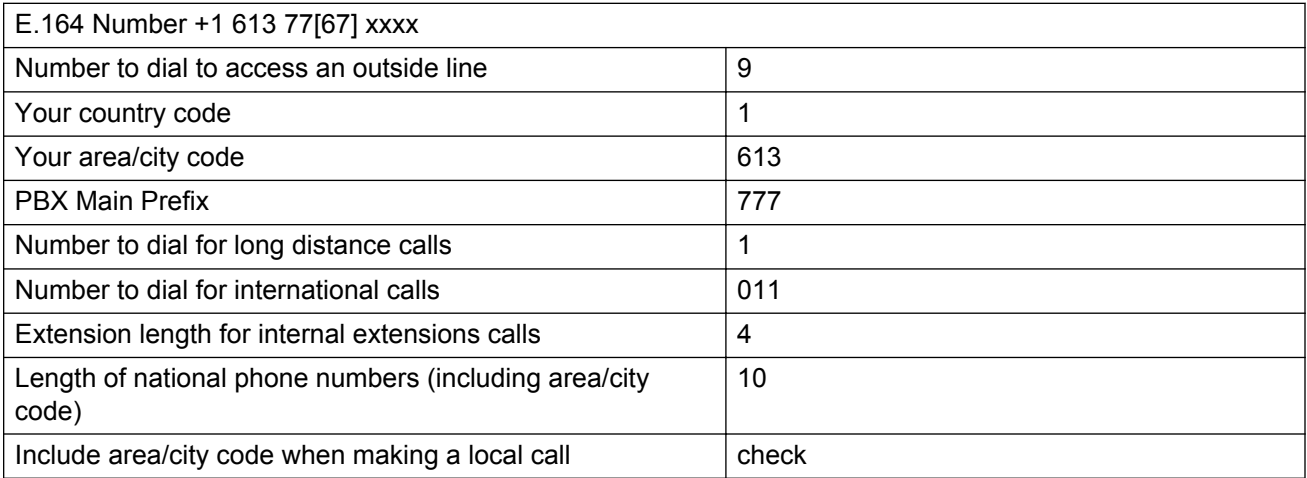

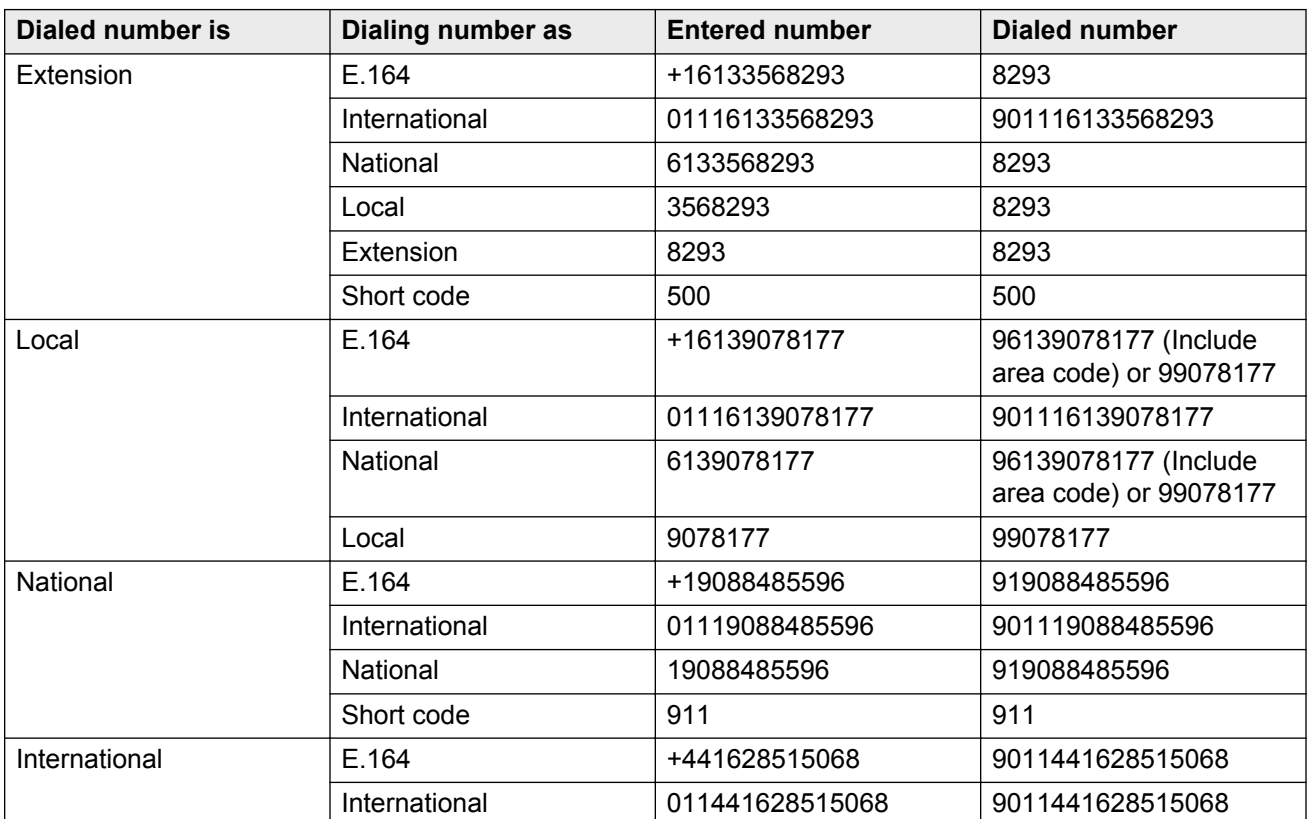

### **Results using a simple dial plan: North America**

### **United Kingdom dial plan example**

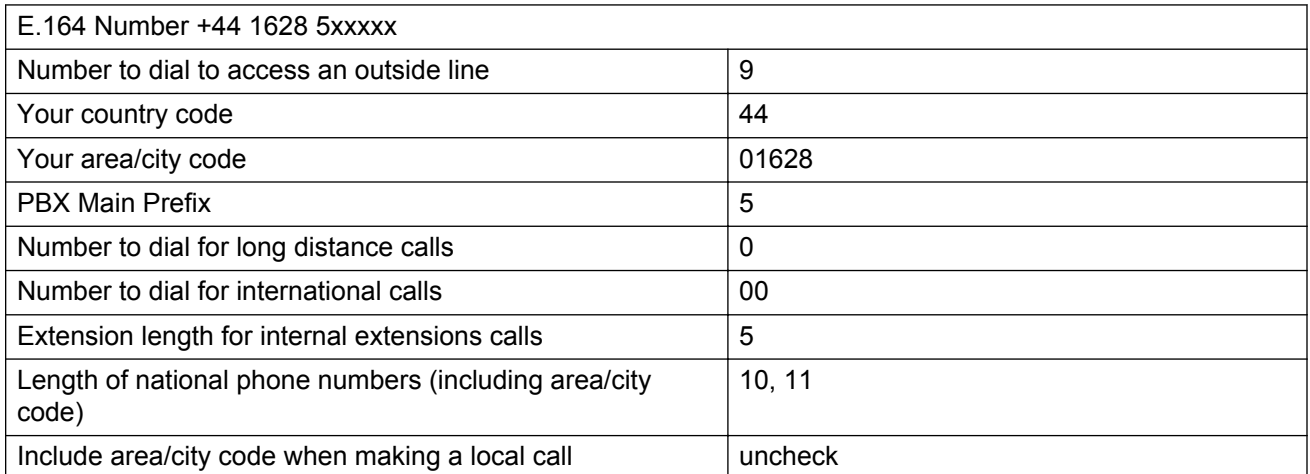

### **Results using a simple dial plan: United Kingdom**

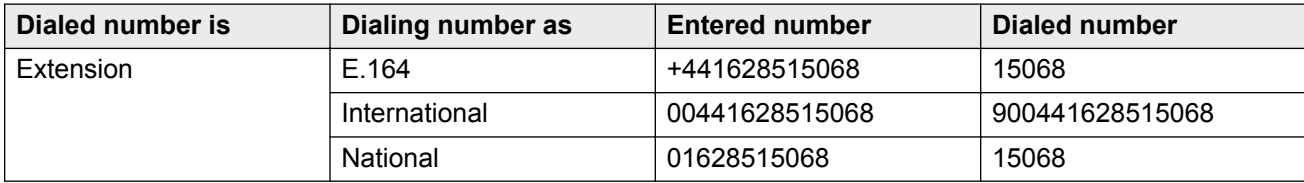

<span id="page-22-0"></span>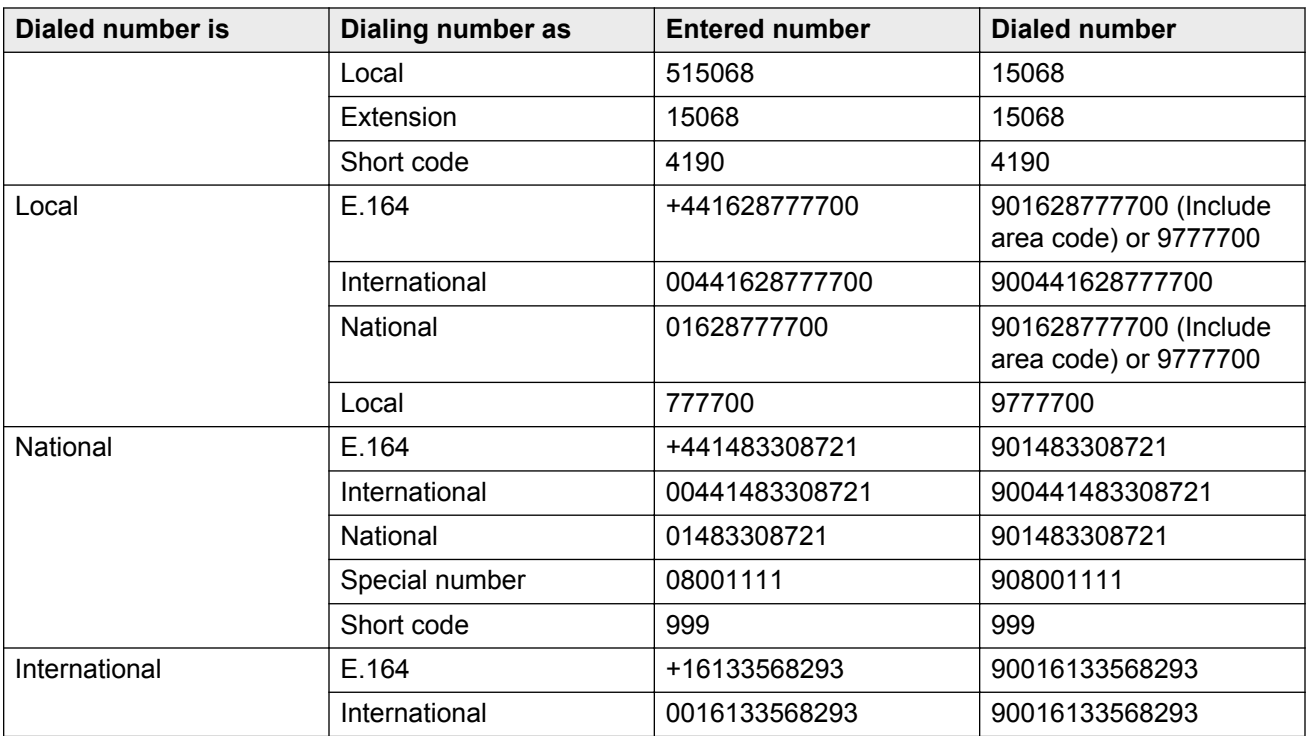

### **Dial plan variables**

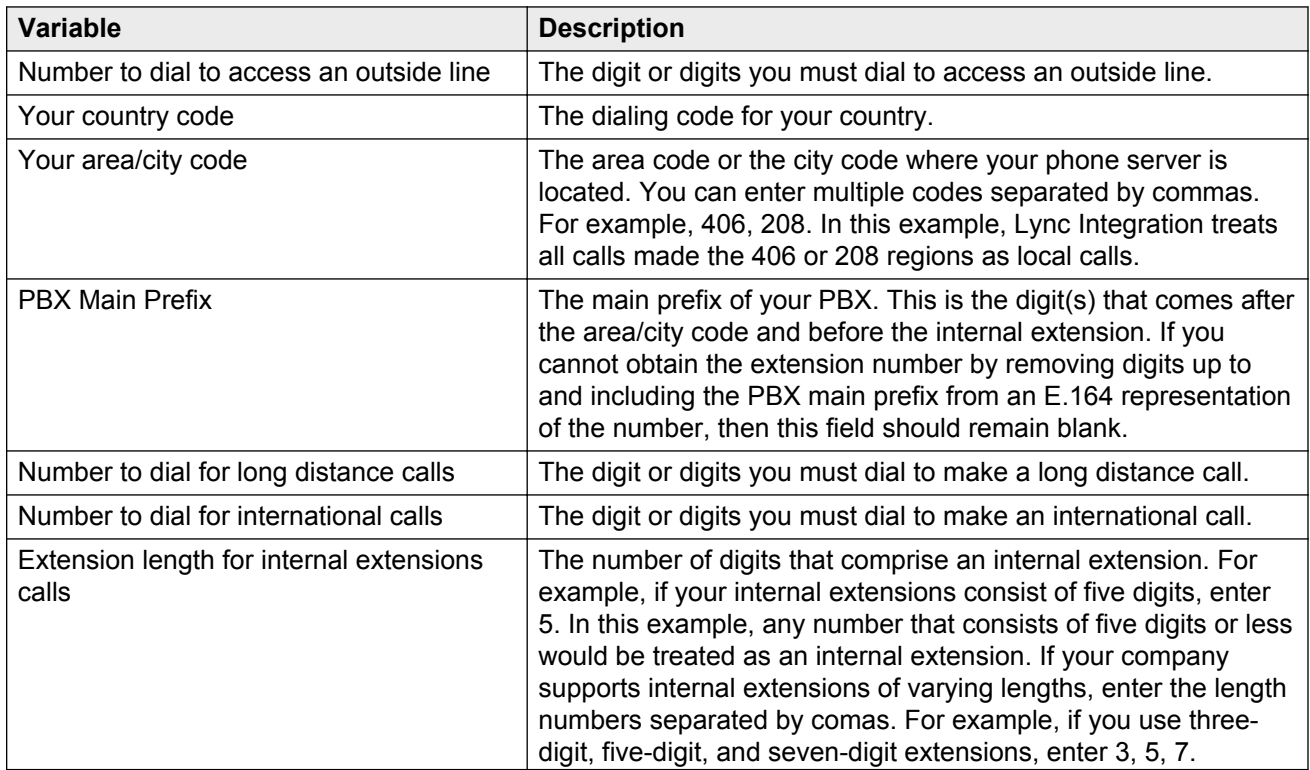

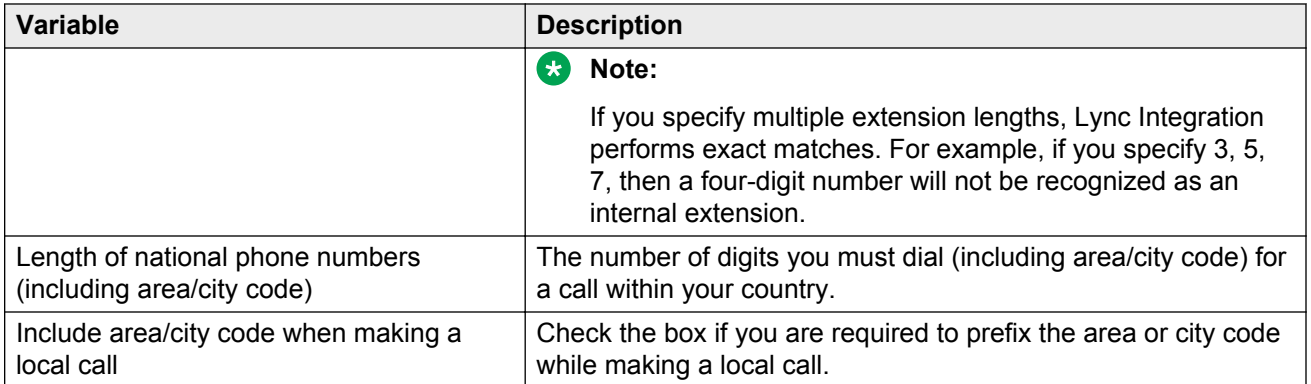

# <span id="page-24-0"></span>**Chapter 7: Work flow for deploying Lync Integration**

This section illustrates the high level work flow required to deploy Lync Integration and lists the requirements for the network components.

### **Lync Integration deployment notes**

The following limitations apply to deployment of Lync Integration.

- The Lync Integration builds on Lync's IM and Presence capabilities. This requires the Lync 2010 or 2013 Standard CAL. Upon deployment of Lync Integration, the Microsoft Lync client UC capabilities are disabled.
- Lync Integration cannot be installed in conjunction with any other Lync Extension.
- Lync Integration supports a single extension per end user.
- Lync Integration may not integrate with other third party add-ins to the Microsoft Lync software. If Lync Integration fails to load after the installation of a third party add-in, you must reinstall Lync Integration.

### **Deploying Lync Integration work flow**

The work flow shows the tasks you perform to deploy Lync Integration.

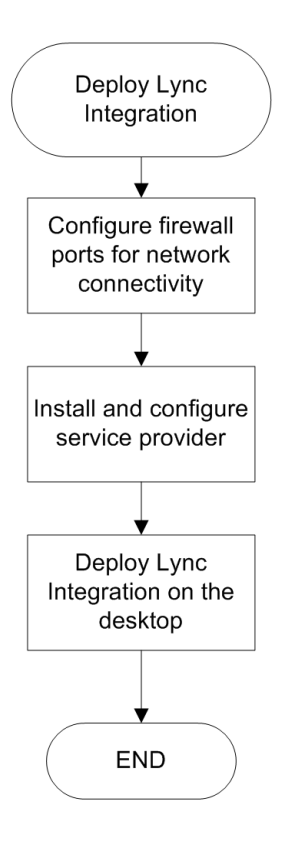

# <span id="page-26-0"></span>**Chapter 8: Port and service provider configuration**

## **Port configuration**

Firewall rule configuration may be required for the solution deployment to work. This may require advance planning in order to comply with customer site IT governance and policy enforcement. The port number for the one-X server must be entered in the firewall rule configuration. The default port number is 9443.

When using Lync Integration outside of the company's LAN, the user must use VPN to ensure that a port forwarding rule is defined on the company's firewall. The forwarding rule forwards traffic on the port to the IP address of the one-X server.

## **IP Office configuration**

The IP Office manager and Avaya one- $X^{\circledast}$  Portal software must be installed and functional.

For users to use Lync Integration for IP Office, you must do the following in the IP Office Manager software. For more information, see *IP Office Manager* (15–601011).

- 1. Select the user.
- 2. Click the **User** tab.
- 3. Under **Profile**, make sure that the **Enable one-X Portal Services** check box is selected.
	- **Important:**

If the check box is not selected, the user receives the following warning when trying to start Lync Integration: User was not provisioned properly. Please contact your administrator.

# <span id="page-27-0"></span>**Chapter 9: Deploy Lync Integration on the desktop**

### **Prerequisites**

The machine where Lync Integration is installed must meet the following requirements:

#### **Table 4: Hardware requirements**

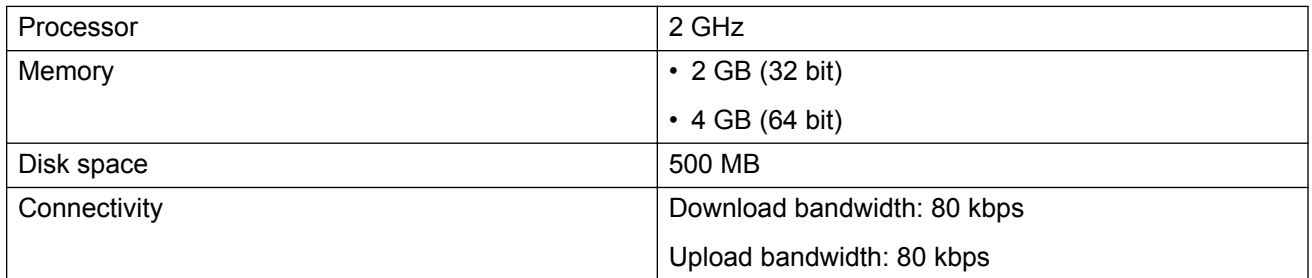

#### **Table 5: Software requirements**

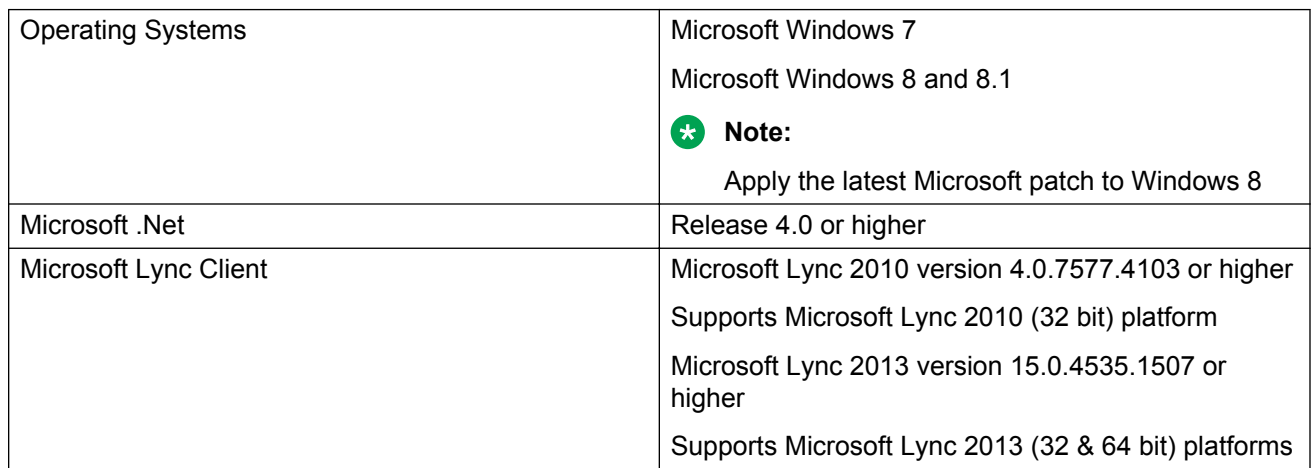

#### **Related Links**

[Lync Integration key components](#page-13-0) on page 14 [Configuring Lync Integration](#page-30-0) on page 31 [Upgrading Lync Integration](#page-32-0) on page 33

# <span id="page-28-0"></span>**Installing Lync Integration**

### **Installing Lync Integration locally**

Use this procedure to install Lync Integration where the installation software is local to the machine where it is being installed. Lync Integration is installed on end user machines coresident with the Lync client.

When using this procedure to install Lync Integration, no installation log file is created. If you experience problems with installation, perform the installation from the command line and view the log file. For more information, see [Installing the Lync Integration on multiple machines from a remote](#page-29-0) [server](#page-29-0) on page 30.

### **Before you begin**

- You must have administrative privileges on the local desktop.
- You must have the Lync Integration .msi file.
- The Microsoft Lync 2010 or 2013 client must be installed before Lync Integration is installed.

### **About this task**

The log and support directories can be found in the APPDATA system property.

### **Procedure**

- 1. If open, exit the Microsoft Lync client.
- 2. If open, exit Internet Explorer.
- 3. Double-click the Microsoft Lync client SDK installation file LyncSdkRedist-4.0.7577.124.msi and follow the instructions to complete the installation. This file only needs to be installed the first time Lync Integration is installed. For subsequent installations of Lync Integration, go to the next step.
- 4. Double-click the Lync Integration installation file LyncIntegration- $\leq$ release# $>$ .msi and follow the instructions to complete the installation.

You may receive a prompt to restart the system. If this occurs, you must reboot the machine to complete the installation.

- 5. Start the Lync client.
- 6. Start Lync Integration. On the Lync client, select **Tools** > **Avaya Microsoft Lync Integration**.

### **Related Links**

[Deploy Lync Integration on the desktop](#page-14-0) on page 15

### <span id="page-29-0"></span>**Installing Lync Integration on multiple machines from a remote server**

To facilitate the integration of the Lync Integration software into bulk software distribution and installation infrastructure, the Lync Integration software can be installed without end-user intervention, using the following command:

```
msiexec /i [LyncIntegration]-<release#>.msi REBOOT=ReallySuppress /L*v
[LyncIntegration].install.log /q
```
### **Installation notes**

- The Microsoft Lync 2010 or 2013 client must be installed before Lync Integration is installed.
- You must have the Lync Integration . msi file.
- The  $\sqrt{q}$  parameter kills the running Lync client, Lync Integration, and one-X engine processes. The installation cannot proceed if the Microsoft Lync client is running.
- You may receive a prompt to restart the system. If this occurs, you must reboot the machine to complete the installation.
- Any interaction with the Microsoft Lync client by an end user during the installation can result in a failed installation. The  $[LyncIntegration]$ . install.log will indicate the operation is complete. Please allow enough time for completion of the operation prior to re-starting the Lync client (up to 1 minute for slower machines). Failure to do so will result in an unsuccessful installation and the installation process must be repeated.
- You must have administrator privileges to install the application. On Windows 7, you must open the Command Prompt window using the **Run as administrator** option. To run the Command Prompt as administrator:
	- 1. From the Windows start menu, type **Command Prompt** in the **Search programs and files** box.

The Command Prompt application is displayed in the list under **Programs**.

2. Right-click **Command Prompt** and select **Run as administrator**.

Lync Integration will start the next time the Microsoft Lync client is started after logging into Windows. To start Lync Integration without restarting Windows, from the Lync client **Tools** menu, select **Avaya Microsoft Lync Integration**.

To validate the installation, view the log file LyncIntegration.install.log. The file contains text readable output of the installation process and indicates successful install of Lync Integration.

### **Related Links**

[Deploy Lync Integration on the desktop](#page-14-0) on page 15

# <span id="page-30-0"></span>**Configuring Lync Integration**

After installing Lync Integration, users must configure the client settings. For information about Lync Integration settings, see *Using Lync Integration 2010 on IP Office™ Platform* and *Using Avaya Microsoft Lync Integration 2013 on IP Office™ Platform*.

As an administrator, you might need to provide some configuration details to users. For example, for the Account Settings window, you must provide:

- Avaya one-X<sup>®</sup> Portal user name
- Avaya one-X® Portal password
- Avaya one-X<sup>®</sup> Portal server IP address or fully qualified domain name (FQDN)
- Avaya one- $X^{\circledast}$  Portal server port number if different from the default

**Note:**

The default port numbers are 8080 (unsecured) and 9443 (secured).

### **Related Links**

[Deploy Lync Integration on the desktop](#page-14-0) on page 15

# **Uninstalling Lync Integration**

### **Uninstalling Lync Integration from the local desktop**

**C<sub>2</sub>** Note:

• Lync Integration must be uninstalled before the Microsoft Lync 2010 or 2013 client is uninstalled.

### **Before you begin**

- You must have administrator privileges to uninstall the application.
- Close the Lync client before performing the uninstallation.

#### **Uninstallation notes**

- If you attempt to uninstall Lync Integration from the Control Panel while an instance launched by a different user is still running, you receive the following message:

```
The following application is running and cannot be terminated: Avaya Microsoft 
Lync Integration. The uninstaller cannot proceed.
Continue by choosing one of the following options:
     Restart the system and repeat the uninstall from the Control Panel.
    Uninstall using the command line procedure Uninstalling Lync Integration
from multiple machines.
```
#### <span id="page-31-0"></span>**Uninstallation notes**

- You may receive a prompt to restart the system. If this occurs, you must reboot the machine to complete the uninstallation.
- Based on industry standard practise, the uninstall process does not remove the Lync Integration registry keys. The registry keys can be removed manually from HKey Current User\Software \Avaya\Avaya Microsoft Integration.
- The uninstall process does not remove the existing product log files. When upgrading from a previous version of the Lync client to a more recent version of the Lync client, the log destination folder changes. The log files from the previous client must be removed manually.

### **Procedure**

- 1. From the Windows **Start** menu, select **Settings**, **Control Panel**, then **Add or Remove Programs**.
- 2. In the Add or Remove Programs window, select **Avaya Microsoft Lync Integration** and then click **Remove**.

You must exit the Lync client before removing Lync Integration.

3. You are prompted to confirm the uninstall. Click **Yes**.

### **Related Links**

[Deploy Lync Integration on the desktop](#page-14-0) on page 15

### **Uninstalling Lync Integration from multiple machines**

**RNote:** 

• Lync Integration must be uninstalled before the Microsoft Lync 2010 or 2013 client is uninstalled.

To facilitate the integration of the Lync Integration software into bulk software distribution and installation infrastructure, the Lync Integration software can be uninstalled without end-user intervention, using the following command.

msiexec /x [LyncIntegration]-<release#>.msi REBOOT=ReallySuppress /L\*v [LyncIntegration].uninstall.log /q

### **Uninstallation notes**

- The  $\sqrt{q}$  parameter kills the running Lync client, Lync Integration, and one-X engine processes. The uninstallation cannot proceed if the Microsoft Lync client is running.
- Any interaction with the Microsoft Lync client by an end user during the uninstallation can result in a failed uninstallation. The  $[Lynclntegration]$ . install.log will indicate the operation is complete. Please allow enough time for completion of the operation prior to restarting the Lync client (up to 1 minute, for slower machines). Failure to do so will result in an unsuccessful uninstallation and the uninstallation process must be repeated.
- <span id="page-32-0"></span>• You must have administrator privileges to uninstall the application. On Windows 7, you must open the Command Prompt window using the **Run as administrator** option. To run the Command Prompt as administrator:
	- 1. From the Windows start menu, type **Command Prompt** in the **Search programs and files** box.

The Command Prompt application is displayed in the list under **Programs**.

- 2. Right-click **Command Prompt** and select **Run as administrator**.
- You may receive a prompt to restart the system. If this occurs, you must reboot the machine to complete the uninstallation.
- Based on industry standard practice, the uninstall process does not remove the Lync Integration registry keys. The registry keys can be removed manually from HKey Current User\Software\Avaya\Avaya Microsoft Integration.
- The uninstall process does not remove the existing product log files. When upgrading from a previous version of the Lync client to a more recent version of the Lync client, the log destination folder changes. The log files from the previous client must be removed manually.

To validate the uninstallation, view the log file LyncIntegration.uninstall.log. The file contains text readable output of the uninstallation process and indicates successful uninstall of Lync Integration.

### **Related Links**

[Deploy Lync Integration on the desktop](#page-14-0) on page 15

# **Upgrading Lync Integration**

### **Procedure**

- 1. Uninstall the old version of Lync Integration.
- 2. Install the new version of Lync Integration.

### **Related Links**

[Deploy Lync Integration on the desktop](#page-14-0) on page 15

# <span id="page-33-0"></span>**Chapter 10: Troubleshooting Lync Integration**

Use the information in this chapter to help troubleshoot issues related to Lync Integration configuration.

For the most detailed log information, run Lync Integration in debug mode. Click  $\ast$  to open the Settings window and then select the **Support** tab.

#### **Related Links**

Application does not launch on page 34 [Enabling debug when Lync Integration is not starting](#page-34-0) on page 35 [Invalid phone number format: published phone number does not appear to My Contacts](#page-34-0) on page 35 [Lync Integration Communicator Bar does not appear](#page-35-0) on page 36 [Lync Integration may disable PC](#page-35-0) on page 36 [Add-in disappears when Conversation window is maximized](#page-36-0) on page 37 [Plugin is unable to connect to One-X Portal through a proxy server](#page-37-0) on page 38 [Privacy settings block contact display: published phone number does not appear to My Contacts](#page-37-0) on page 38 [Published work phone number does not appear in the Lync client](#page-38-0) on page 39 [Scripting access to WMI is not working](#page-38-0) on page 39

### **Application does not launch**

### **User Alert**

Lync Integration does not launch when signing into the Lync client. The Windows **Start** menu does not contain the Lync Integration menu item.

### **Logs/Alarms**

None.

### **Root Cause**

Lync Integration application was not installed successfully.

### <span id="page-34-0"></span>**Recovery Action**

Examine Lync Integration installation log, rectify the failing condition, and repeat the installation. Microsoft Installer (MSI) error codes can be found here: http://support.microsoft.com/kb/229683.

### **Related Links**

[Troubleshooting Lync Integration](#page-33-0) on page 34

# **Enabling debug when Lync Integration is not starting**

### **User Alert**

The user cannot get Lync Integration running, and you require more logs and debug information to resolve the issue.

### **Logs/Alarms**

You must enable debug mode.

### **Root Cause**

Unknown.

### **Recovery Action**

- 1. Uninstall Lync Integration.
- 2. Reinstall Lync Integration using the following command line parameter: msiexec /i LyncIntegrationIPO-6.2.0-SNAPSHOT.msi DEBUG=true
- 3. Restart Lync Integration.

### **Related Links**

[Troubleshooting Lync Integration](#page-33-0) on page 34

## **Invalid phone number format: published phone number does not appear to My Contacts**

### **User Alert**

The Microsoft Lync client presents the following warning: This number is not a valid phone number. Check the number and try again.

### **Logs/Alarms**

None.

### **Root Cause**

The telephone number is not a valid phone number. Only direct inward dial numbers are supported with the solution.

### <span id="page-35-0"></span>**Recovery Action**

Phone numbers must use a Microsoft supported phone number format. See the Microsoft Lync documentation for information on supported formats. The following are links to online documents:

- For Lync 2010, [Set Phones options and numbers for Lync 2010](http://office.microsoft.com/en-us/communicator-help/set-phones-options-and-numbers-HA101832584.aspx)
- For Lync 2013, [Set Phone options and numbers for Lync 2013](http://office.microsoft.com/en-us/lync-help/phone-options-HA102829134.aspx?CTT=1)

### **Related Links**

[Troubleshooting Lync Integration](#page-33-0) on page 34

## **Lync Integration Communicator Bar does not appear**

### **User Alert**

No user alert displayed.

### **Logs/Alarms**

No Lync Integration logs.

### **Root Cause**

The Lync Integration process is not running because:

- The process was not started after a local install.
- The process has exited.

### **Recovery Action**

Start Lync Integration.

- From the Windows **Start** menu, select **Programs** > **Avaya**. For Lync 2010 clients, select **Lync 2010 Integration** > **Lync Integration**. For Lync 2013 clients, select **Lync 2013 Integration** > **Lync Integration**.
- From the Lync client **Tools** menu, select **Avaya Microsoft Lync Integration**.

#### **Related Links**

[Troubleshooting Lync Integration](#page-33-0) on page 34

## **Lync Integration may disable PC**

Lync Integration may disable the computer on which it is running. The computer displays a blue screen and is not responsive.

### **User Alert:**

No user alert displayed.

### <span id="page-36-0"></span>**Logs/Alarms:**

No Lync Integration logs.

### **Root Cause:**

The problem occurs because the computer graphics driver is not up to date and is conflicting with a Microsoft security update. The problem can be avoided by ensuring that the current graphics driver is installed.

### **Recovery Action:**

- 1. Remove Security Update MS11-011 KB2393802.
- 2. Update graphics display driver to the latest manufacturer recommended version.
- 3. Reinstall the MS11-011 KB2393802 security patch.

If the workaround described above is not successful, do the following:

- 1. Restore a system update to a snapshot before installing the MS11-011 KB2393802 security patch.
- 2. Update graphics display driver to the latest manufacturer recommended version.
- 3. Reinstall the MS11-011 KB2393802 security patch.

### **Related Links**

[Troubleshooting Lync Integration](#page-33-0) on page 34

# **Add-in disappears when Conversation window is maximized**

### **User Alert**

The Avaya Lync Integration add-in disappears when users click the  $\Box$  icon to maximize the Conversation window. Users cannot control calls with Lync Integration.

### **Logs/Alarms**

None.

### **Root Cause**

Microsoft takes control of the screen when windows are maximized in the Lync client.

### **Recovery Action**

Minimize the Conversation window. Expand the window by stretching it manually.

### **Related Links**

[Troubleshooting Lync Integration](#page-33-0) on page 34

# <span id="page-37-0"></span>**Plugin is unable to connect to One-X Portal through a proxy server**

### **User Alert**

Lync Integration cannot connect to Avaya one-X® Portal for IP Office through a proxy server. The user sees an error message: Login to communication server failed.

### **Logs/Alarms**

None.

### **Recovery Action**

Configure the computer to run without an HTTP proxy server.

### **Related Links**

[Troubleshooting Lync Integration](#page-33-0) on page 34

# **Privacy settings block contact display: published phone number does not appear to My Contacts**

### **User Alert**

When the user selects a contact and opens the Lync Integration contact card, or uses the **Make Voice Call** buttons from the Lync Integration Conversation Bar, the user is presented with a No call options available message.

### **Logs/Alarms**

None.

### **Root Cause**

The contact has not published a phone number, or has not granted you access per the Microsoft Lync Privacy Relationship.

### **Recovery Action**

The rules that apply to Microsoft Lync presence and privacy relationships also apply to Lync Integration. For information on presence and privacy relationships, see the Microsoft Lync documentation. The following are links to online documents:

- [Presence and Privacy Relationships for Lync 2010](http://office.microsoft.com/en-us/communicator-help/control-access-to-your-presence-information-HA101850361.aspx).
- [Presence and Privacy Relationships for Lync 2013](http://office.microsoft.com/en-us/lync-help/control-access-to-your-presence-information-in-lync-HA102925421.aspx?CTT=1).

#### **Related Links**

[Troubleshooting Lync Integration](#page-33-0) on page 34

# <span id="page-38-0"></span>**Published work phone number does not appear in the Lync client**

### **User Alert**

The user's published work phone number does not appear in the Lync client for up to several minutes. The user also receives a pop-up saying that the Lync Client Work Phone Number is not defined. If the user clicks **Cancel** in the pop-up message, Lync Integration shuts down. This issue occurs every time the user launches Lync Integration.

### **Logs/ Alarms**

None.

### **Root Cause**

The user's published work phone number has not been published in the E.164 format.

### **Recovery Action**

Do one of the following:

- If the user's published work phone number is imported from Active Directory, make sure that all phone numbers in the Active Directory are published in the E.164 format.
- The user may also have permission to manually edit phone numbers in the Lync client. If this is the case, in the Lync client, under **Tools** > **Options** > **Phones**, the user must enter the published work phone number in the E.164 format.

### **Related Links**

[Troubleshooting Lync Integration](#page-33-0) on page 34

## **Scripting access to WMI is not working**

### **User Alert**

There is a problem with this Windows Installer package. A script required for this install to complete could not be run. Contact your support personnel or package vendor.

### **Logs/Alarms**

None.

### **Root Cause**

The WMI repository on Windows is corrupted.

### **Recovery Action**

Use the following steps to fix a corrupted WMI repository on Windows. For more information, see *Avaya one-X® Communicator Troubleshooting* (16–603218).

- 1. From the **Start** menu, select **Run**.
- 2. In the Run window, type CMD.EXE.
- 3. Enter the following command net stop winmgmt. Then press **Enter** on your keyboard.
- 4. Rename the folder %windir%\System32\Wbem\Repository (for example, you can rename the folder as %windir%\System32\Wbem\Repository\_Bad).

**B** Note:

 $\frac{1}{2}$  windir  $\frac{1}{2}$  represents the path to the Windows directory, which is typically C: \Windows.

- 5. Open the Command Prompt window. To launch this window from the **Start** menu, do the following:
	- Click **Start** > **Programs** > **Accessories** > **Command Prompt**.
- 6. Type the following command:

net start winmgmt EXIT

Press **Enter** on your keyboard after each line.

### **Related Links**

[Troubleshooting Lync Integration](#page-33-0) on page 34